YASKAWA Electric Corporation

# MP Series SIO<br>(Extension)驱动程序

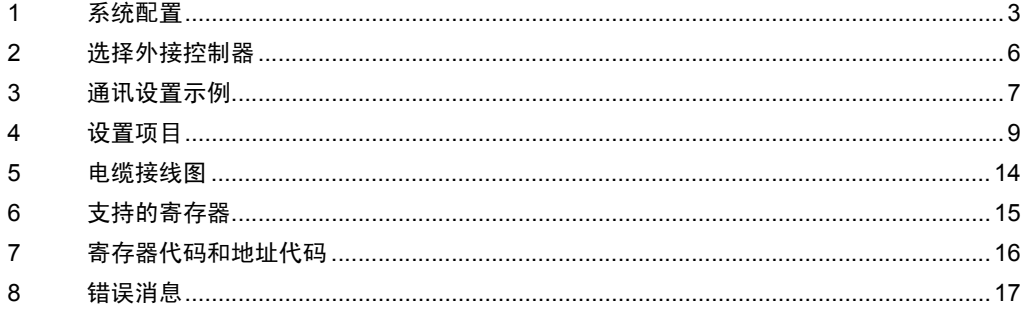

简介

本手册介绍如何连接人机界面和外接控制器 ( 目标 PLC)。

在本手册中,将按以下章节顺序介绍连接过程:

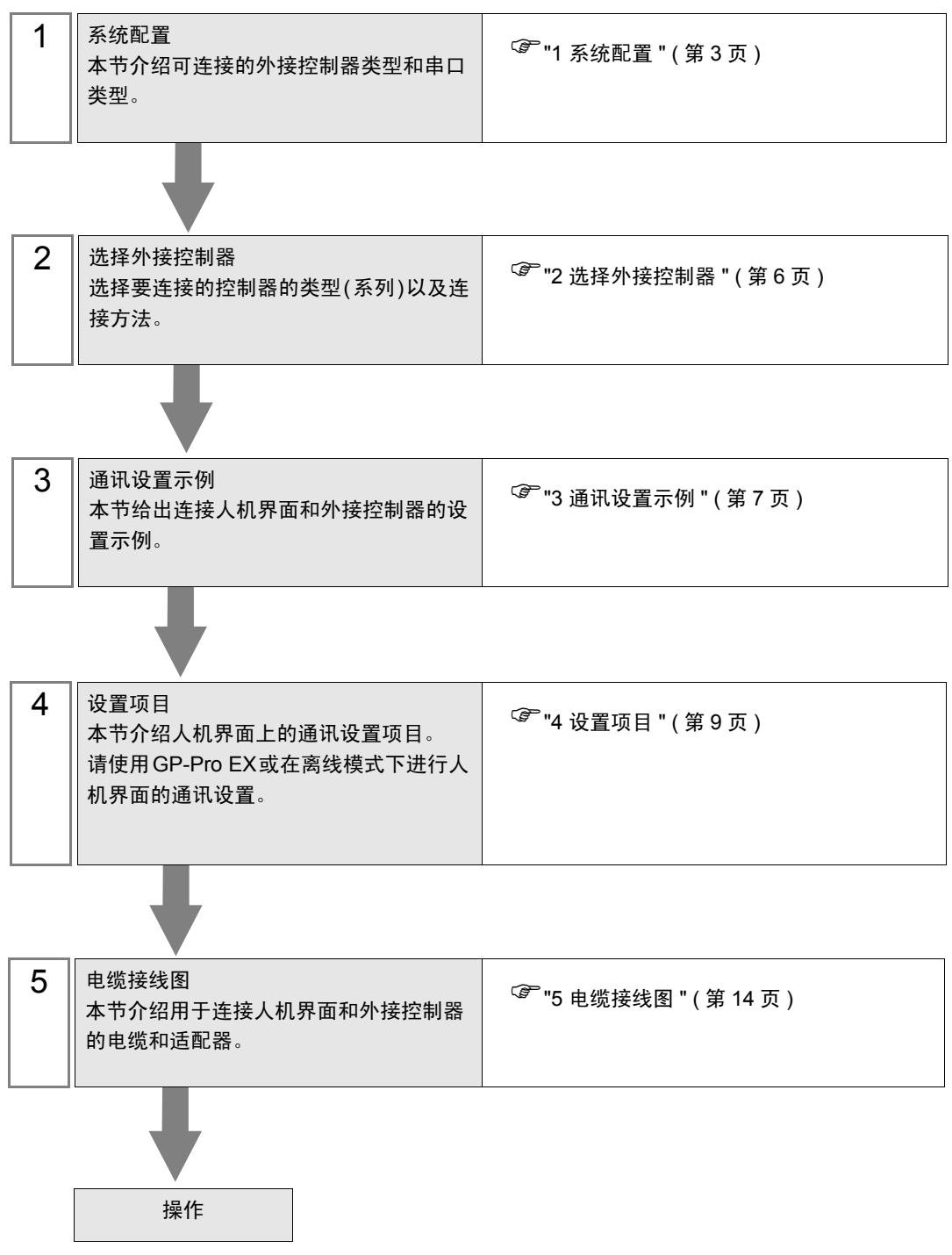

# <span id="page-2-0"></span>1 系统配置

下面给出 YASKAWA Electric Corporation 的外接控制器和人机界面连接时的系统配置。

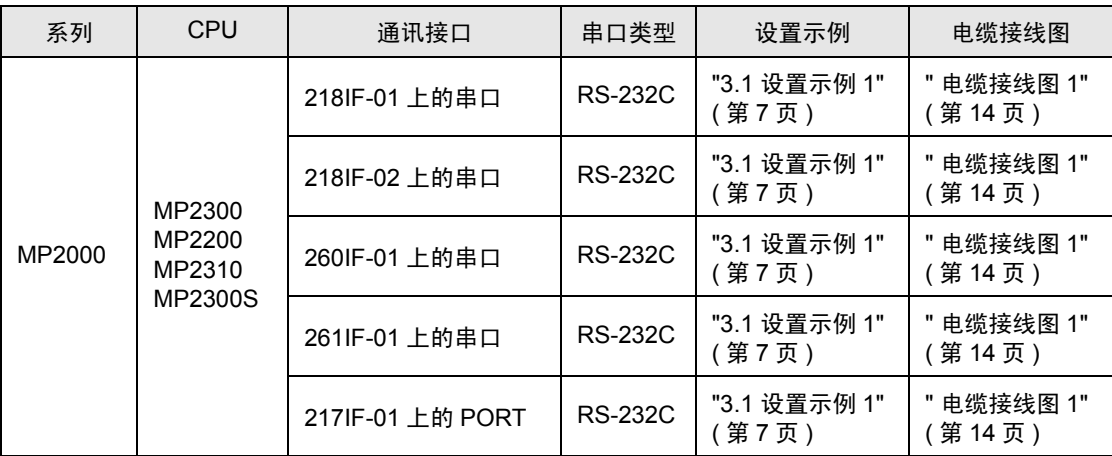

## ■ 连接配置

• 1:1 连接

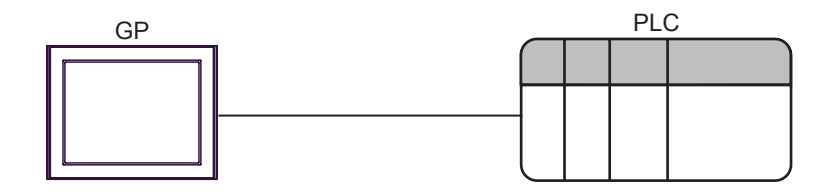

## <span id="page-3-2"></span>■ IPC 串口

当连接 IPC 和外接控制器时,可使用的串口因系列和串口类型而有所不同。更多详情,请参阅 IPC 的手 册。

可用接口

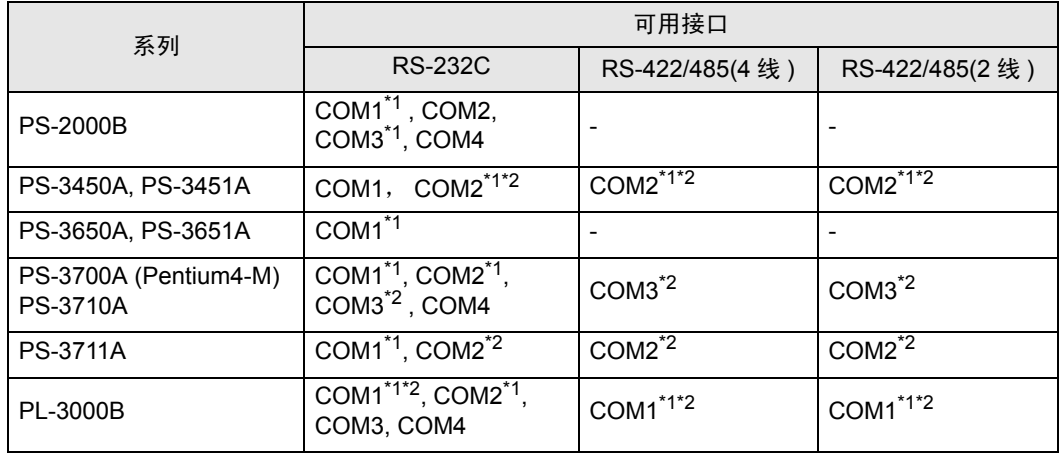

<span id="page-3-0"></span>\*1 可在 RI/5V 之间切换。请使用 IPC 的切换开关进行切换。

<span id="page-3-1"></span>\*2 需要用 DIP 开关来设置串口类型。请根据需要使用的串口类型如下所示进行设置。

DIP 开关设置:RS-232C

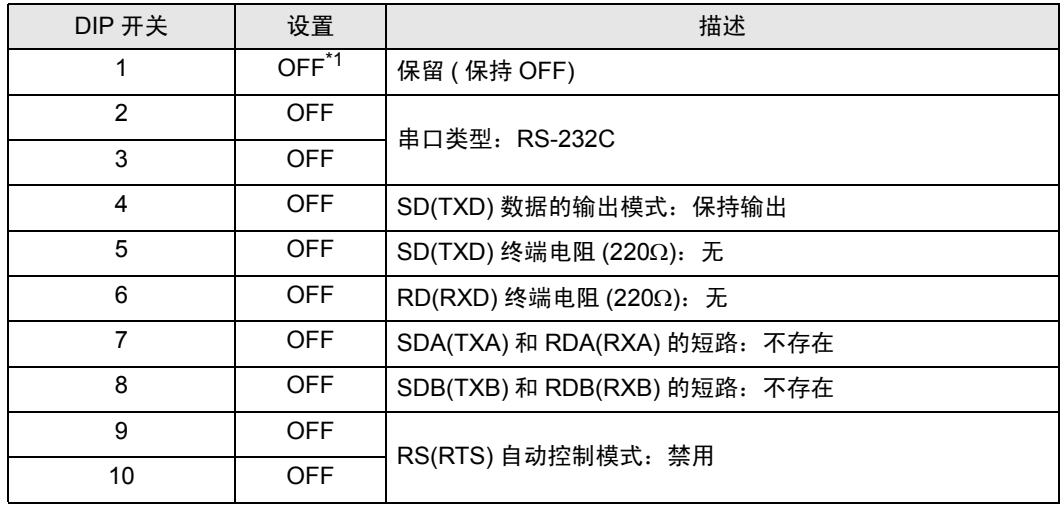

\*1 仅当使用 PS-3450A 和 PS-3451A 时需要将设置值置为 ON。

DIP 开关设置: RS-422/485(4 线)

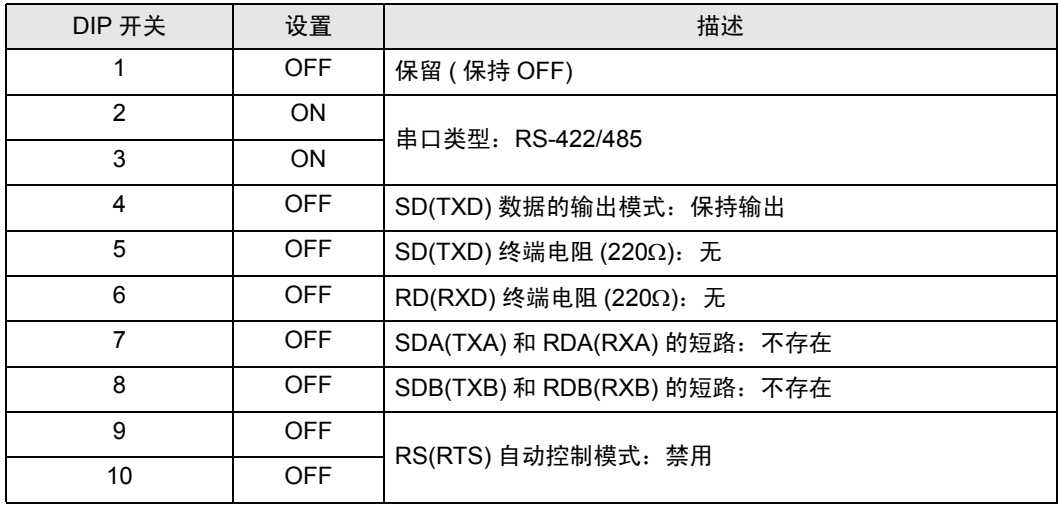

#### DIP 开关设置:RS-422/485(2 线 )

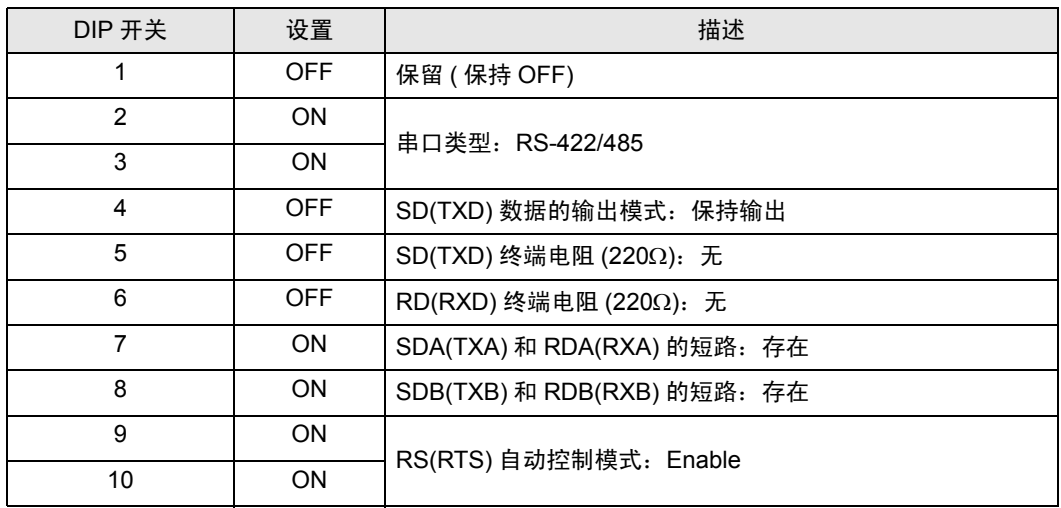

# <span id="page-5-0"></span>2 选择外接控制器

选择要连接到人机界面的外接控制器。

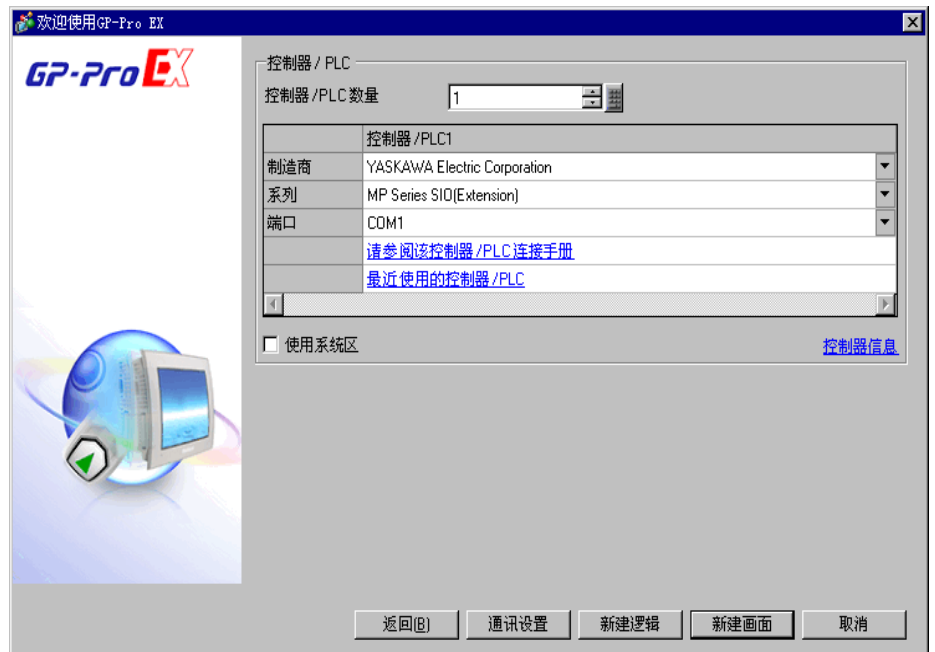

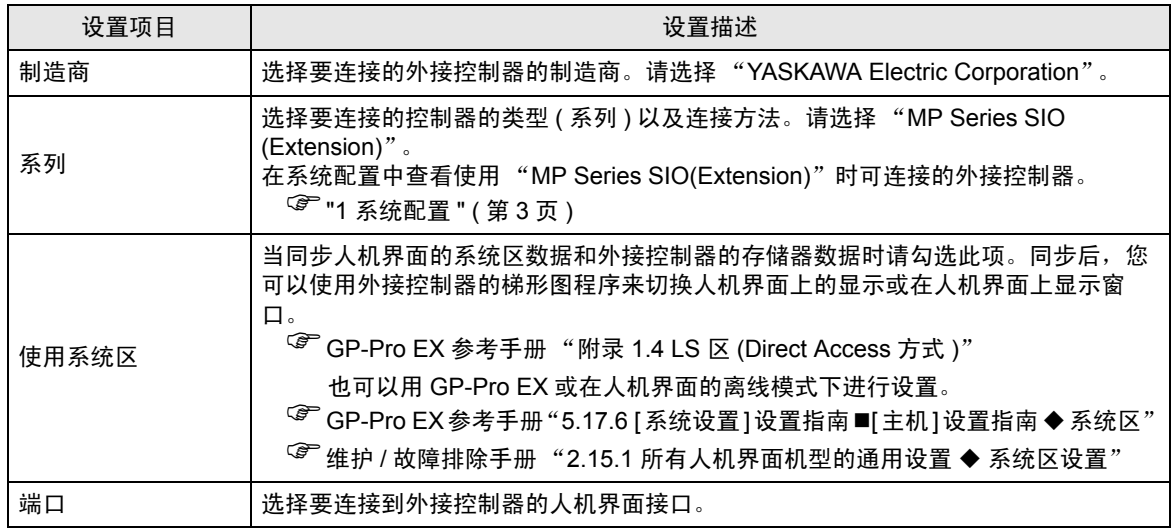

## <span id="page-6-0"></span>3 通讯设置示例

人机界面与 Pro-face 推荐的外接控制器的通讯设置示例如下所示。

- <span id="page-6-1"></span>3.1 设置示例 1
	- GP-Pro EX 设置
	- 通讯设置

如需显示设置画面,请在工作区的 [ 系统设置 ] 窗口中选择 [ 控制器 /PLC]。

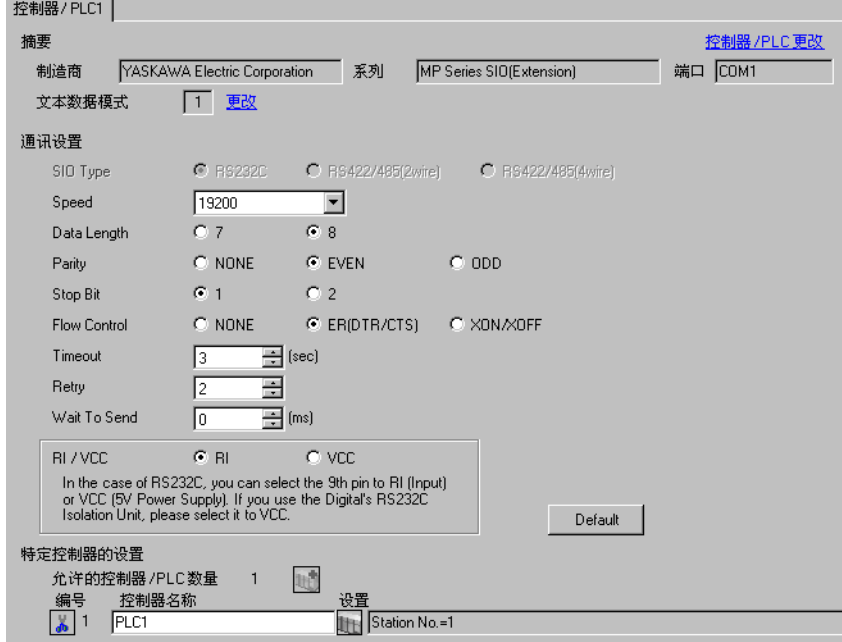

控制器设置

如需显示设置画面,可从 [ 控制器 /PLC] 的 [ 特定控制器的设置 ] 中点击您想设置的外接控制器的 ([ 设置 ]) 图标。

如需连接多台外接控制器,请从 [ 控制器 /PLC] 的 [ 特定控制器的设置 ] 中点击 【 \_ \_ 图标,从而添加另 一台外接控制器。

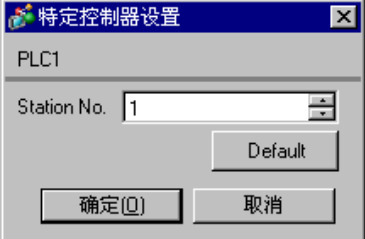

■ 外接控制器的设置

用梯形图软件 (MPE720) 来完成通讯模块的通讯设置。 更多详情,请参阅外接控制器的手册。

- 梯形图软件设置
- 1 启动梯形图软件在根文件夹下创建一个 "order"文件夹和一个 "PLC"文件夹。

2 在选择的 PLC 上右击, 在显示的菜单上选择 "logon"。

注 释 | • 确认显示的菜单上的 [online] 前没有打勾, 然后登录。

• 有关登录的方法,请参阅 PLC 的用户手册。

3 双击 PLC 文件夹下的 [Definition folder]-[Module constitution], 显示 [Engineering Manager]。

4 在 [Engineerring Manager] 的 [Controller] 下拉菜单中选择机架分类和通讯模块。 对应通讯模块使用的插槽号设置编号。

选择通讯模块,设置内容将显示在 [Enginnering Manager] 的 [Module details] 中。

5 双击 [Module details] 中 No. 的数字部分。

双击连接以太网模块的插槽号。

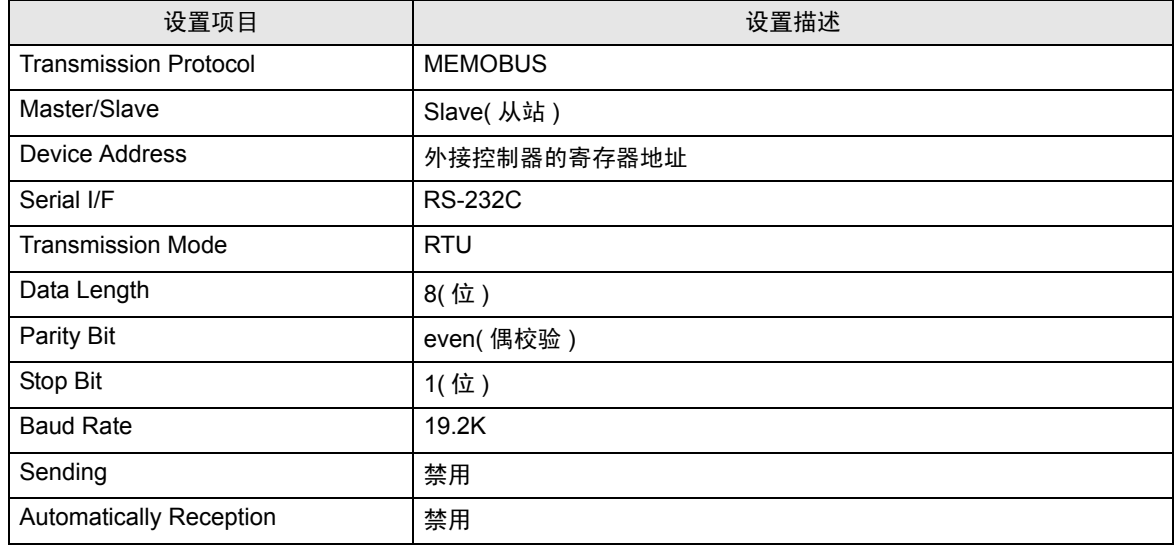

6 双击 "No.1",设置串行通讯。

使用串行通讯设置将通讯设置和梯形图程序传输到 PLC。

- 7 保存设置内容,完成 [Engineering Manager] 设置。
- $8$  通讯模块的 DIP 开关"INIT"置 ON, 接通电源。
- 9 将通讯设置传输到通讯模块。
- 10 在线登录 PLC 并将传输数据写入闪存。
- 11 关闭 PLC 的电源, DIP 开关 INIT 置 OFF, 然后再次接通 PLC 的电源。

# <span id="page-8-0"></span>4 设置项目

使用 GP-Pro EX 或在离线模式下进行人机界面的通讯设置。 各参数的设置必须与外接控制器的一致。 )"3 [通讯设置示例](#page-6-0) " ( <sup>第</sup> <sup>7</sup> <sup>页</sup> )

## 4.1 GP-Pro EX 中的设置项目

## ■ 通讯设置

如需显示设置画面,请在工作区的 [ 系统设置 ] 窗口中选择 [ 控制器 /PLC]。

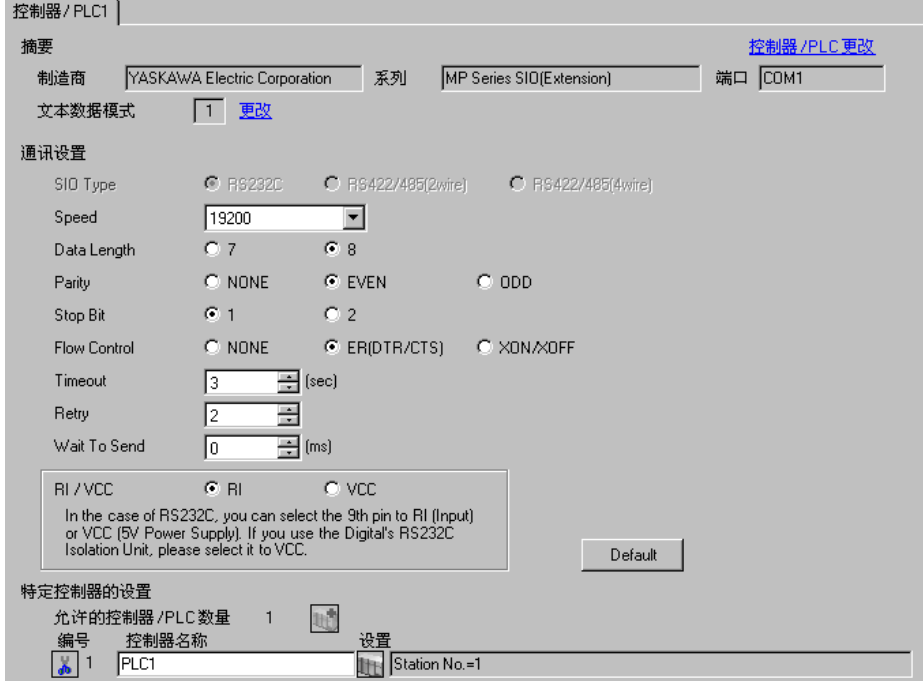

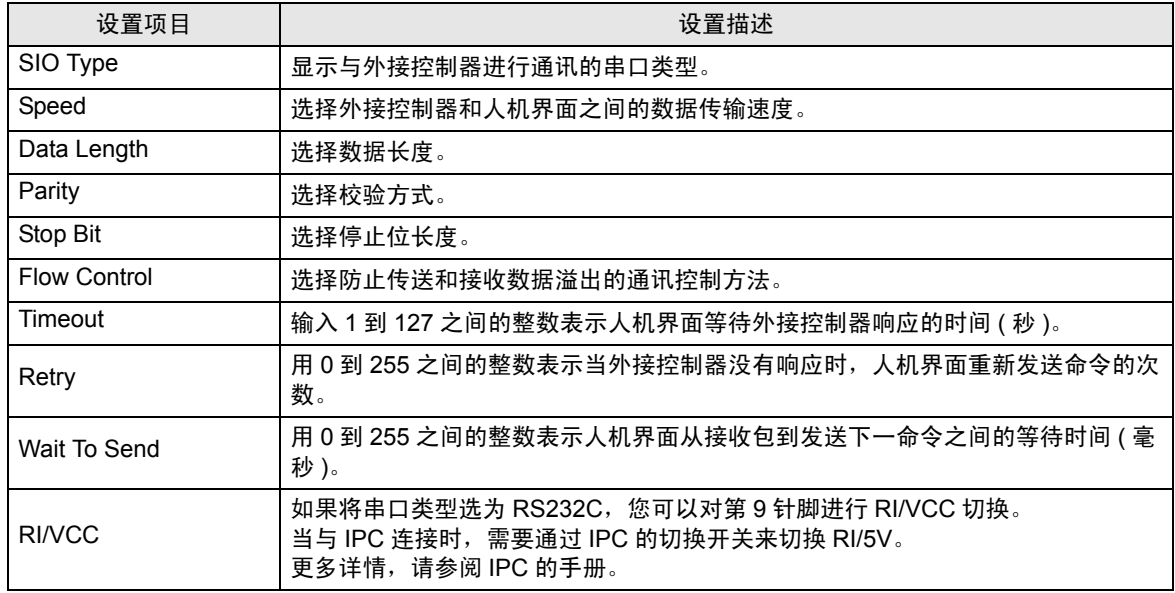

控制器设置

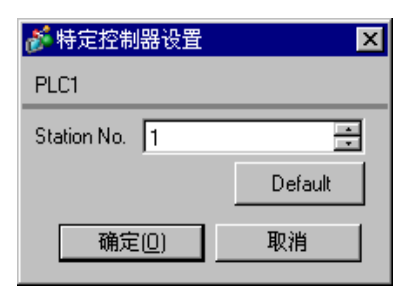

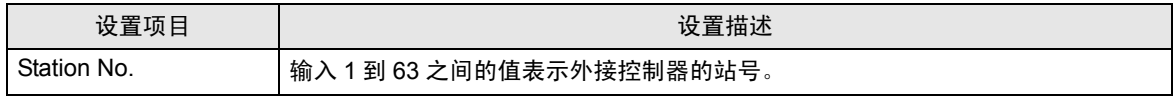

4.2 离线模式下的设置项目

注 释 → 有关如何进入离线模式以及操作方面的更多信息, 请参阅"维护/故障排除手册"。  $\widehat{\mathscr{F}}$ 维护 / 故障排除手册 "2.1 离线模式"

#### 通讯设置

如需显示设置画面,请在离线模式下触摸 [Peripheral Settings] 中的 [Device/PLC Settings]。在显示的 列表中触摸您想设置的外接控制器。

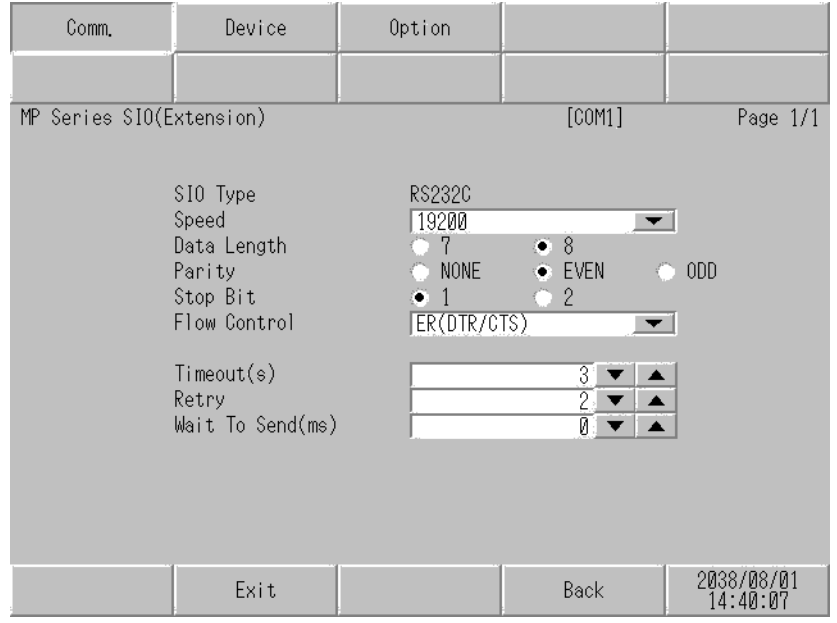

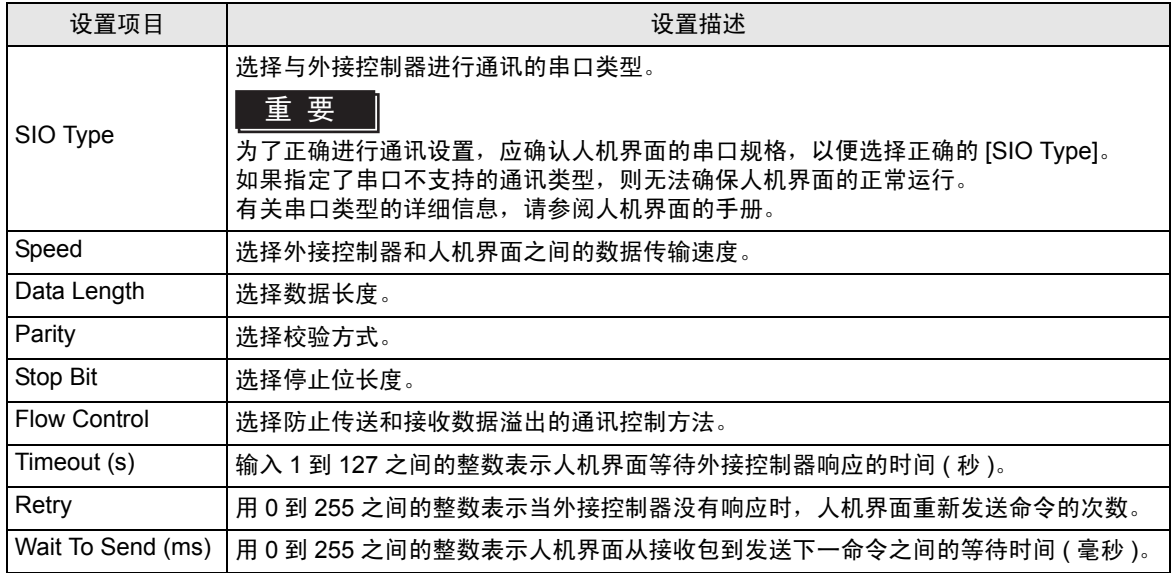

### 控制器设置

如需显示设置画面,请触摸 [Peripheral Settings] 中的 [Device/PLC Settings]。在显示的列表中触摸您 想设置的外接控制器,然后触摸 [Device]。

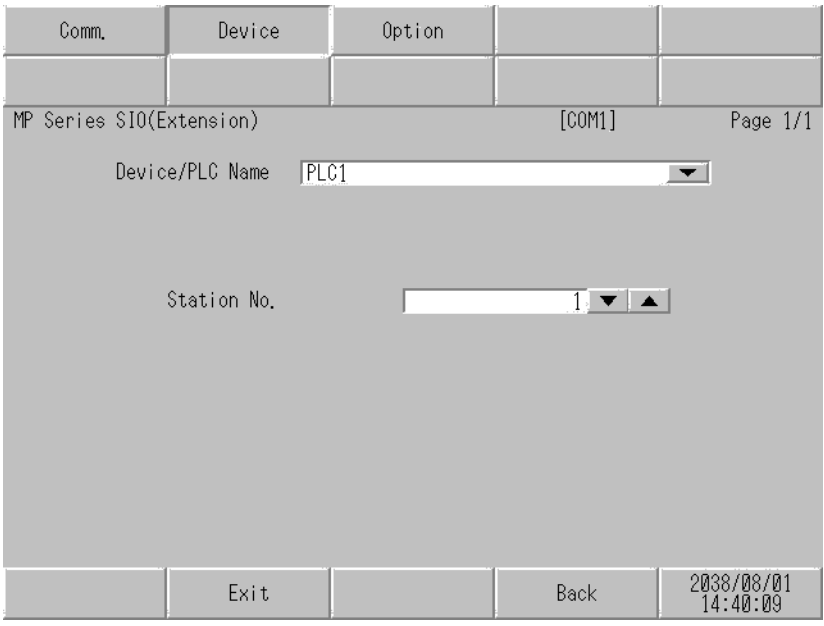

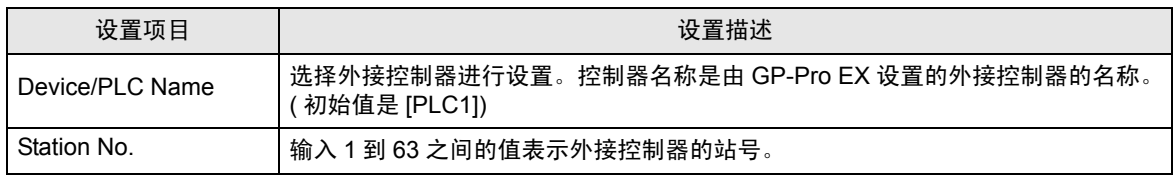

## 选项设置

如需显示设置画面,请触摸 [Peripheral Settings] 中的 [Device/PLC Settings]。在显示的列表中触摸您 想设置的外接控制器,然后触摸 [Option]。

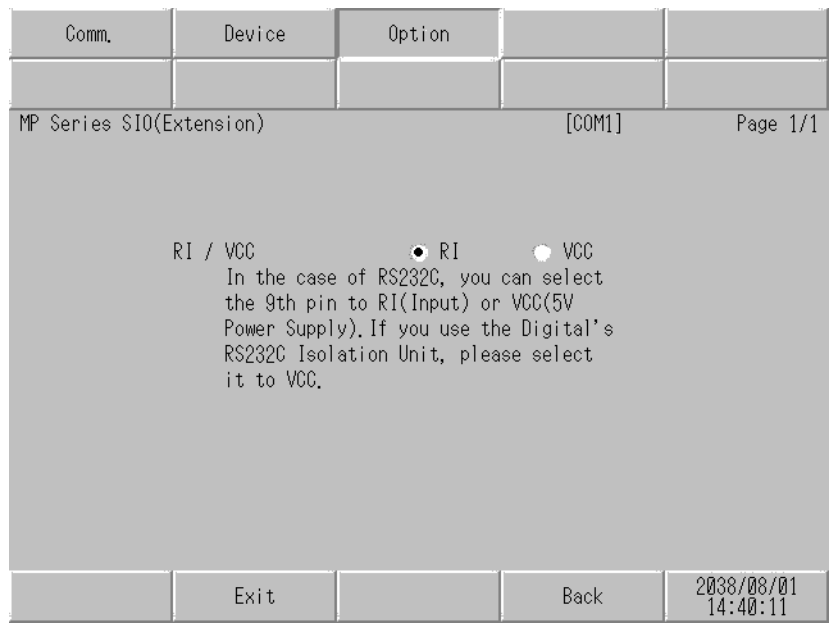

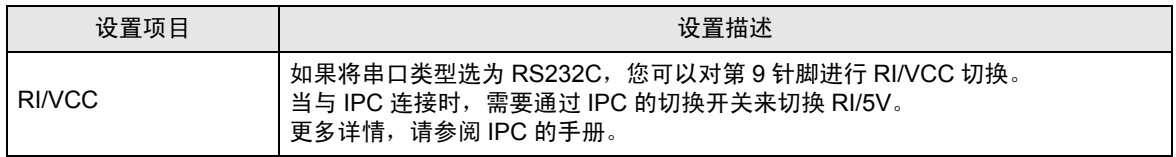

## <span id="page-13-0"></span>5 电缆接线图

以下所示的电缆接线图可能与 YASKAWA Electric Corporation 推荐的有所不同。但使用本手册中的电缆 接线图不会产生任何运行问题。

- 外接设备机体的 FG 针脚必须为 D 级接地。更多详情,请参阅外接控制器的手册。
- 在人机界面内部, SG 和 FG 是相连的。将 SG 端连接到外接控制器时,注意切勿造成系统短路。
- 当通讯因干扰而不稳定时,请连接隔离模块。

<span id="page-13-1"></span>电缆接线图 1

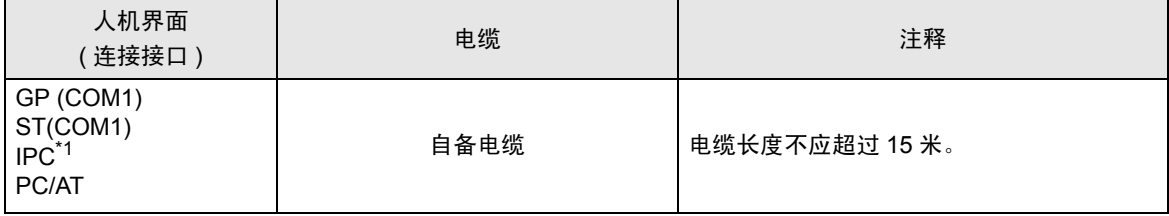

\*1 只能使用可采用 RS-232C 进行通讯的串口。

■ IPC [串口](#page-3-2) (第4页)

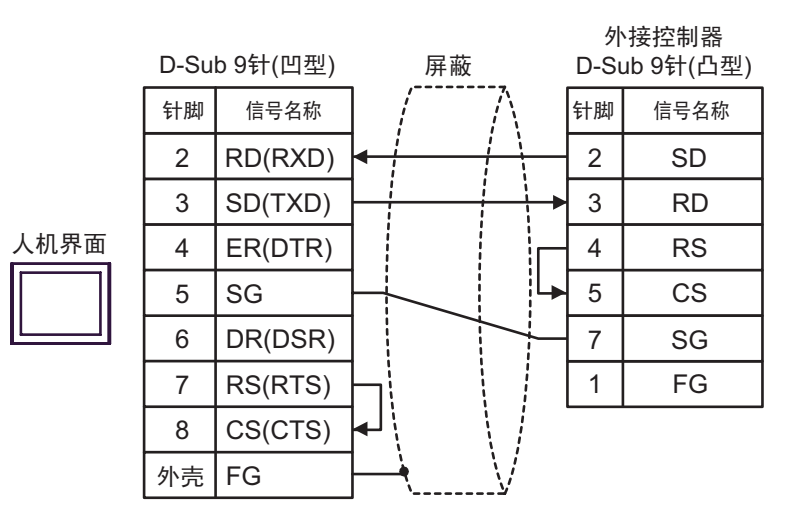

# <span id="page-14-0"></span>6 支持的寄存器

支持的寄存器地址范围如下表所示。请注意实际支持的寄存器范围取决于所使用的外接控制器。请在您 所使用的外部设备的手册中确认实际范围。

> $\Box$  $\overline{\square}$  可指定为系统区地址。

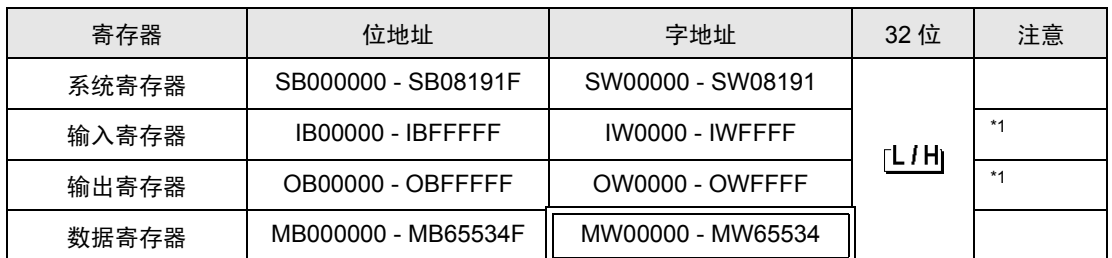

<span id="page-14-1"></span>\*1 对于输入和输出寄存器,地址 0x9000-0xFFFF 禁止写入。

注 释 → 有关系统区的信息, 请参阅 GP-Pro EX 参考手册。 )GP-Pro EX 参考手册 "附录 1.4 LS <sup>区</sup> (Direct Access 方式 )"

• 请参阅手册注意事项部分的符号说明表。

<sup>第一</sup>"手册符号和术语"

# <span id="page-15-0"></span>7 寄存器代码和地址代码

在数据显示器中选择 "寄存器类型和地址"时,请使用寄存器代码和地址代码。

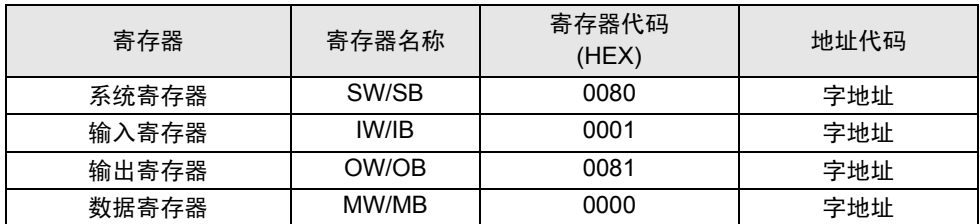

# <span id="page-16-0"></span>8 错误消息

错误消息在人机界面上显示如下: "代码: 控制器名称: 错误消息 (错误发生位置 )"。各描述如下所 示。

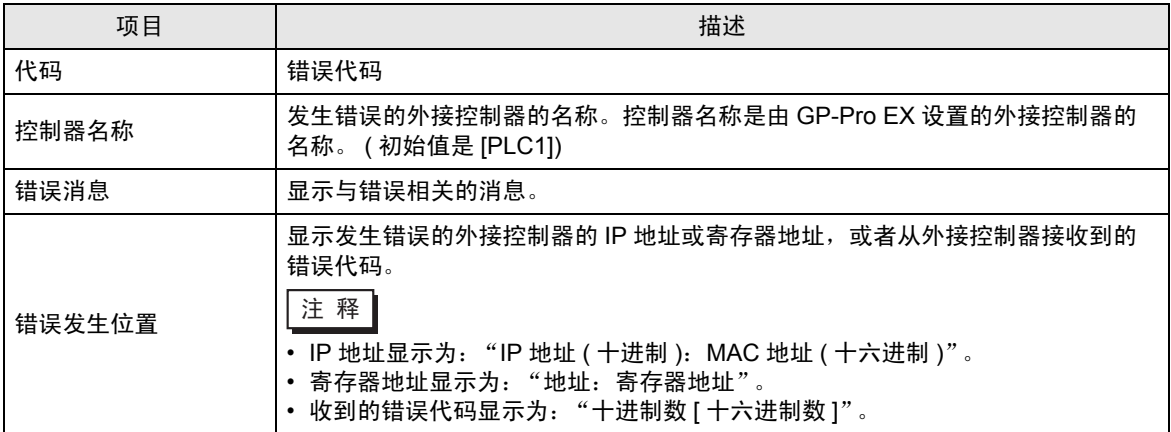

#### 错误消息显示示例

"RHAA035: PLC1: Error has been responded for device write command (Error Code: 2 [02H])"

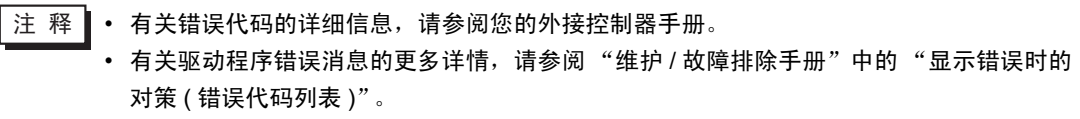

## ■ PLC 的特定错误代码

PLC 的特定错误代码如下所示。

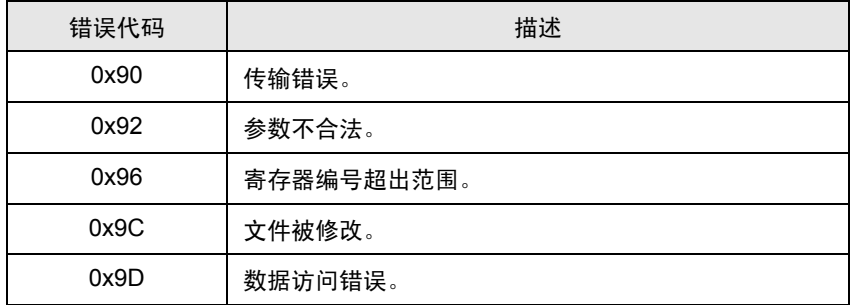

■ 特定于外接控制器的错误消息

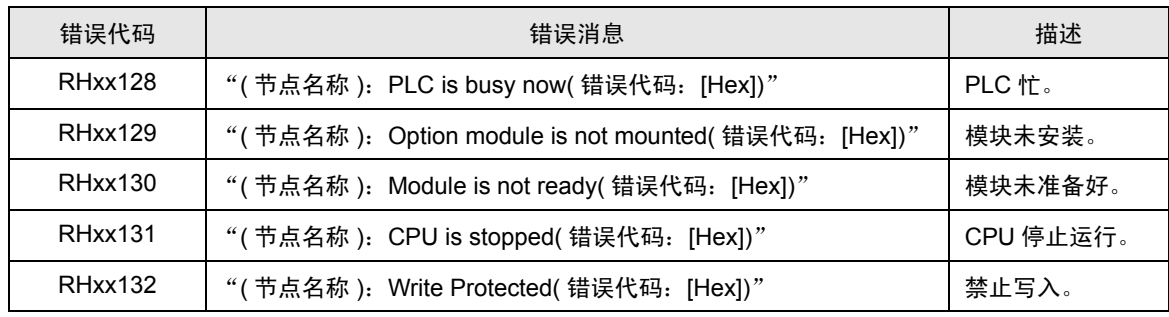